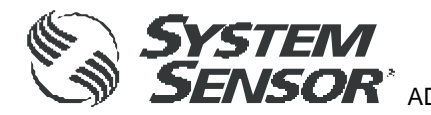

### **FIRE ALARM ASPIRATION SENSING TECHNOLOGY®** INSTALLATION AND MAINTENANCE GUIDE ADDRESSABLE FAAST LT : MODELS FL2011EI, FL2012EI AND FL2022EI

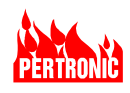

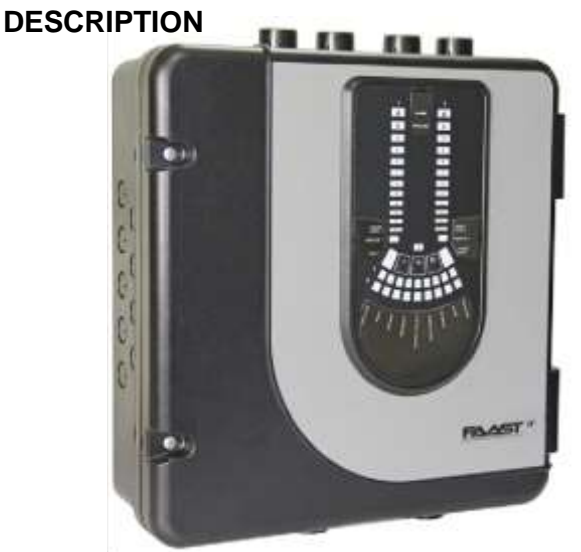

The FAAST LT Series is part of the Fire Alarm Aspiration Sensing Technology® (FAAST) family. FAAST is an advanced fire detection system for use where early warning and very early warning are a requirement. The system continuously draws air from the controlled environment through a series of sampling holes to monitor the environment for smoke particulate. The FL20 Series is the addressable version of the FAAST LT range, communicating with the Fire Panel

via a proprietary loop protocol. The FL20nnEI is available in 3 different models each, 6 models total:

- **FL2011EI** has single channel capability with one laser smoke detector.
- **FL2012EI** has single channel capability with two laser smoke detectors in a common chamber for coincidence detection.
- **FL2022EI** has two channel capability with two laser smoke detectors in separate chambers, one detector per channel.

This guide provides information for mounting and basic installation using the unit's default factory settings.

# **SPECIFICATIONS**

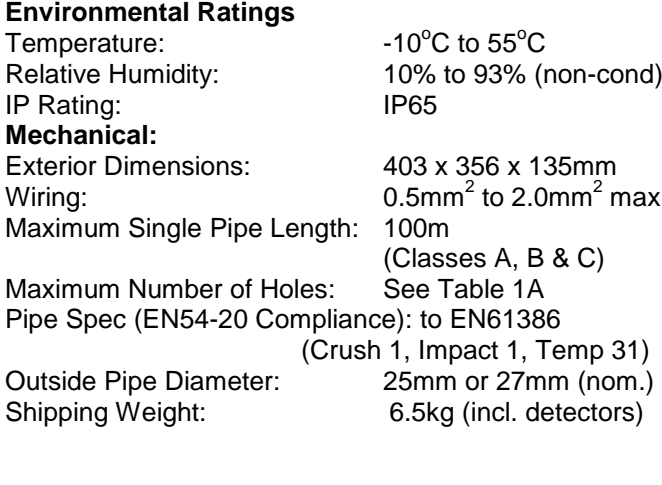

# **Colour Code Key:** (refer to back page)

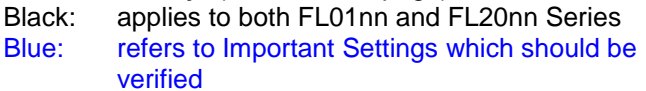

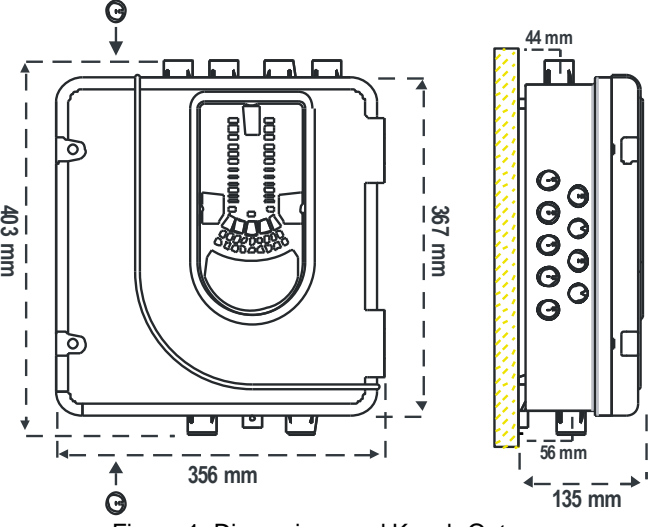

#### Figure 1: Dimensions and Knock-Outs

#### **PARTS LIST**

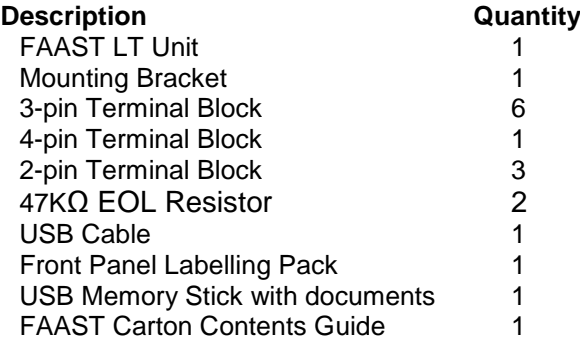

#### **Important Note**

Aspirating Smoke Detectors supplied and installed within the EU must conform to the EU Construction Products Directive (89/106/EEC) and the related European Product Standard EN 54-20. FAAST LT has been tested and certified to ensure that it conforms to the necessary Standards, but strict adherence to this instruction guide is advised to ensure that the installation meets the requirements of the CPD **Directive** 

#### **Electrical Characteristics**

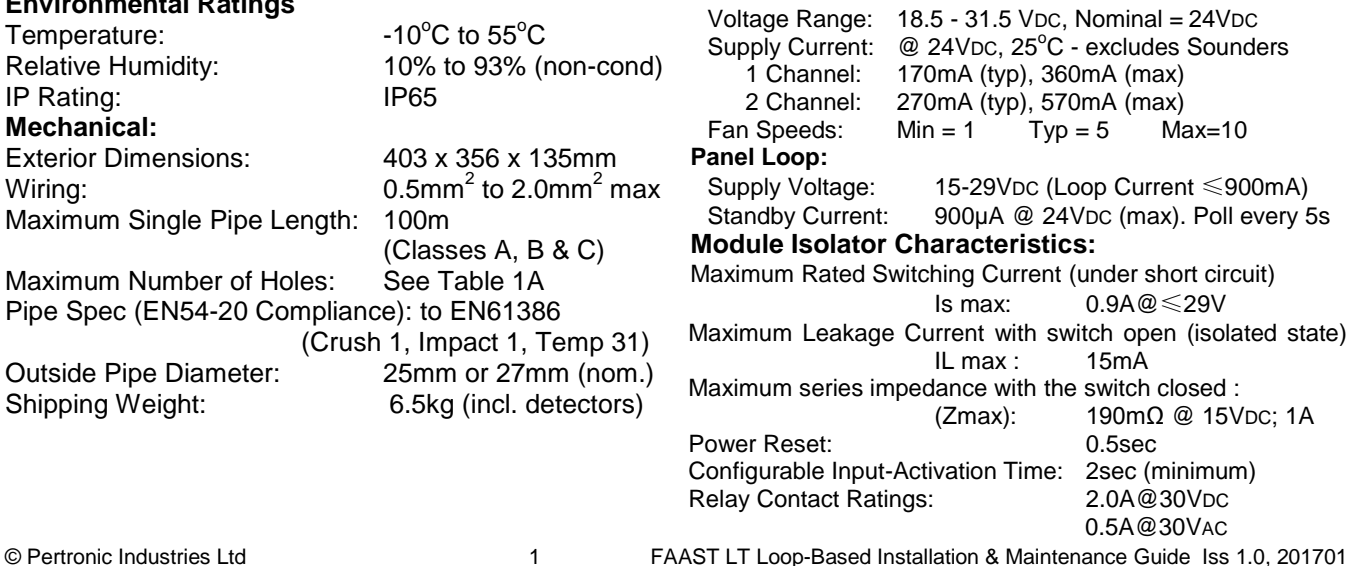

**Note: this equipment and all associated pipe work must be installed in accordance with all relevant codes and regulations.**

## **Section A : PHYSICAL INSTALLATION**

#### **Front Panel Labels**

The FAAST LT is shipped without the front panel labels fitted. This allows the installer to select the language required from the Front Panel Labelling Pack. Figure 2 shows where to place the labels:

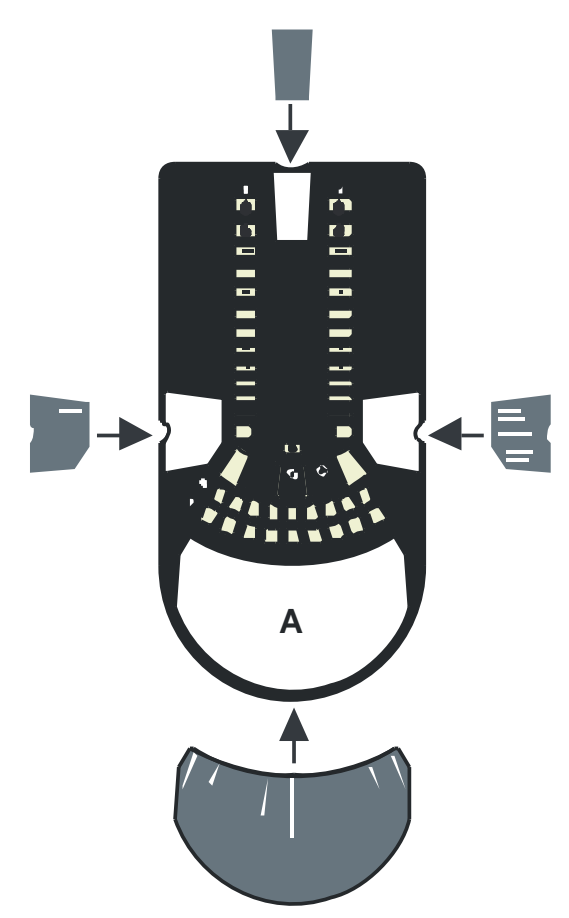

Figure 2: Front Panel Label Locations

When label A is in place, remove the protector from the bottom of the clear cover to stick the cover down, as shown in Figure 3:

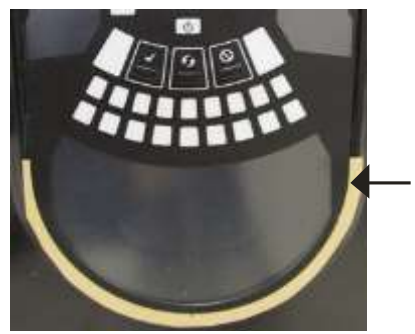

Figure 3: Remove backing tape to stick cover down

#### **Cable Access**

Knock out cable gland holes where required. The location of the cable glands is shown in Figure 1, represented by the  $\bigcap$  icon:

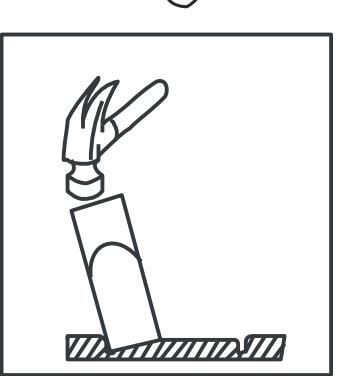

Figure 4: How to Knock Out Cable Gland Holes

### **Mounting the FAAST LT to the Wall**

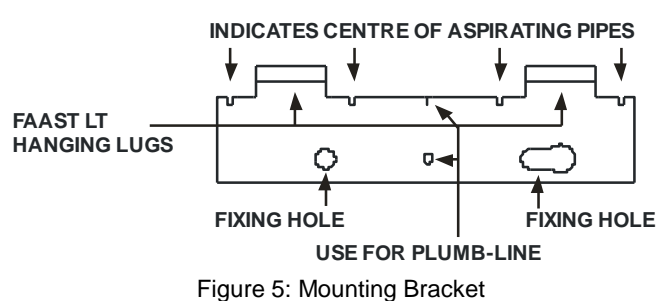

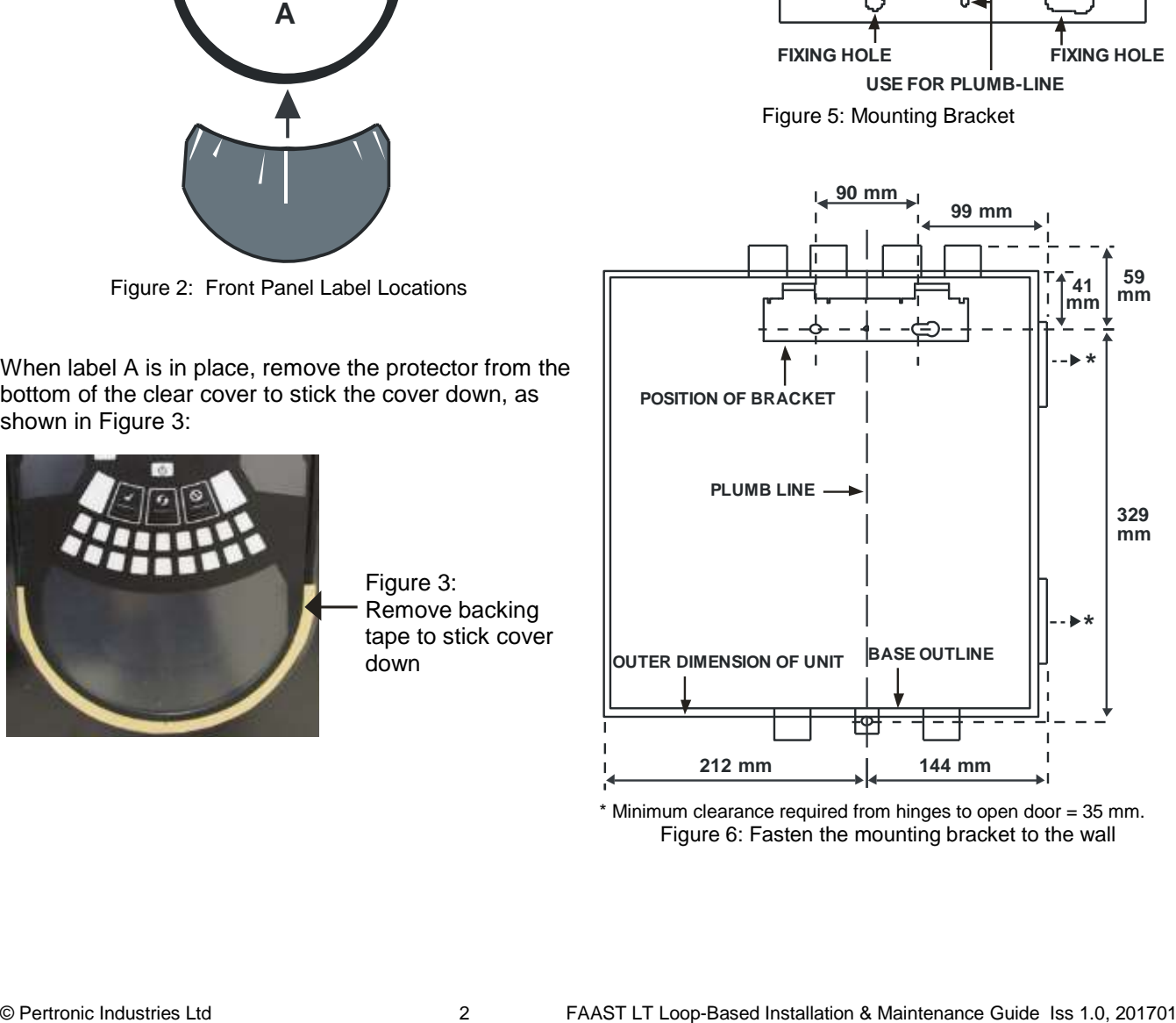

\* Minimum clearance required from hinges to open door = 35 mm. Figure 6: Fasten the mounting bracket to the wall

Figure 7: Sequence (1 to 9) to Mount the Detector on the Bracket

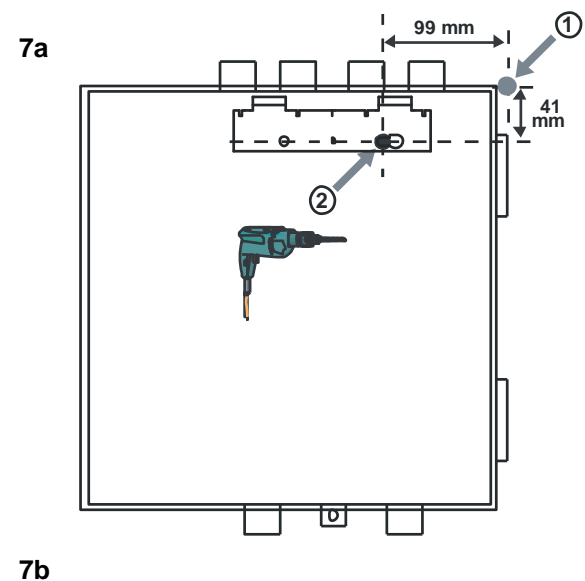

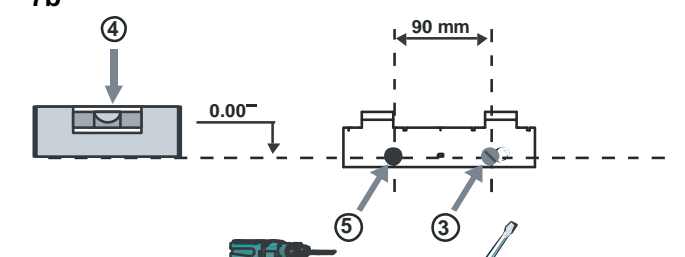

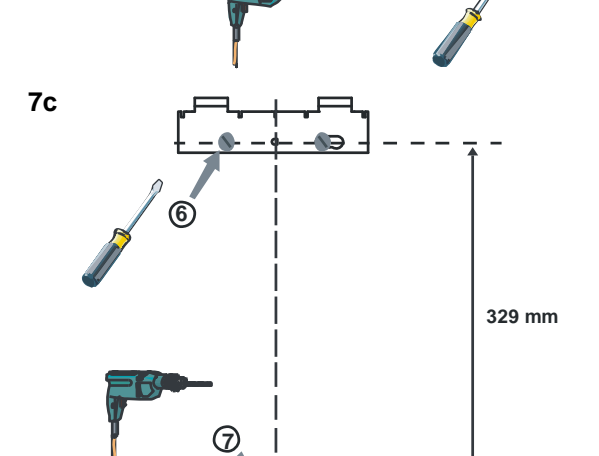

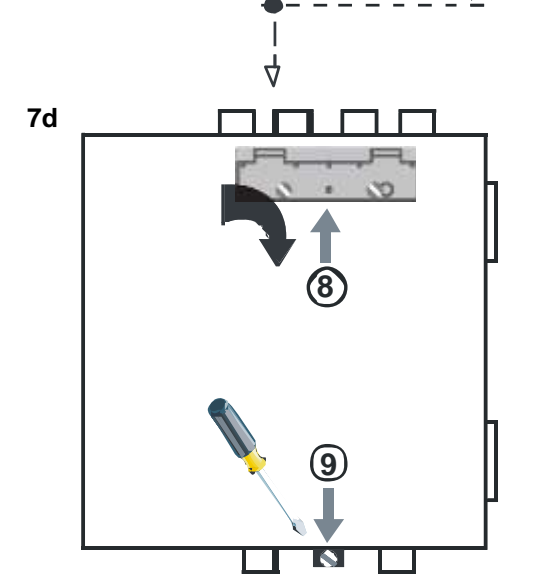

#### **Pipe Hole Configuration**

Figure 8 shows the pipe holes available on the unit. Each unit has 2 pipe holes per channel (so if installing a 1 channel unit, holes 3 and 4 do not function). Use Table 1 to locate the holes required for the installation:

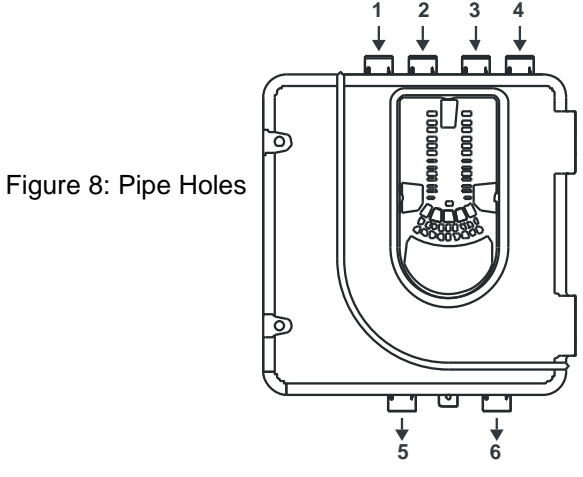

Table 1: Pipe Holes Used for Each FAAST LT Model

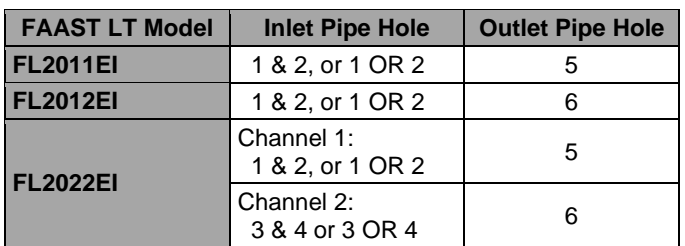

Notes: a) Unused Pipe Holes **MUST** be kept sealed b) Do **NOT** glue pipes into Pipe Holes

Table 1a: Maximum Number of Pipe Holes Allowed Per Channel

All figures quoted using highest (Level 1) sensitivity.

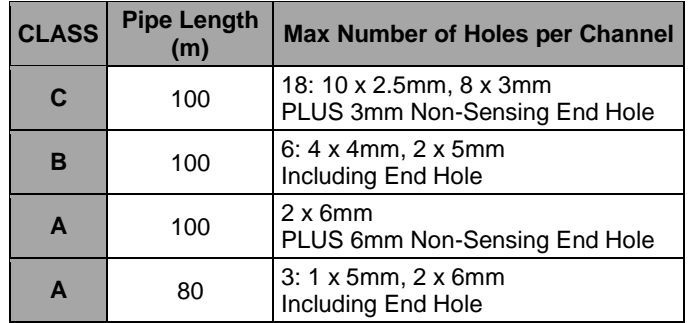

### **Pipe Installation**

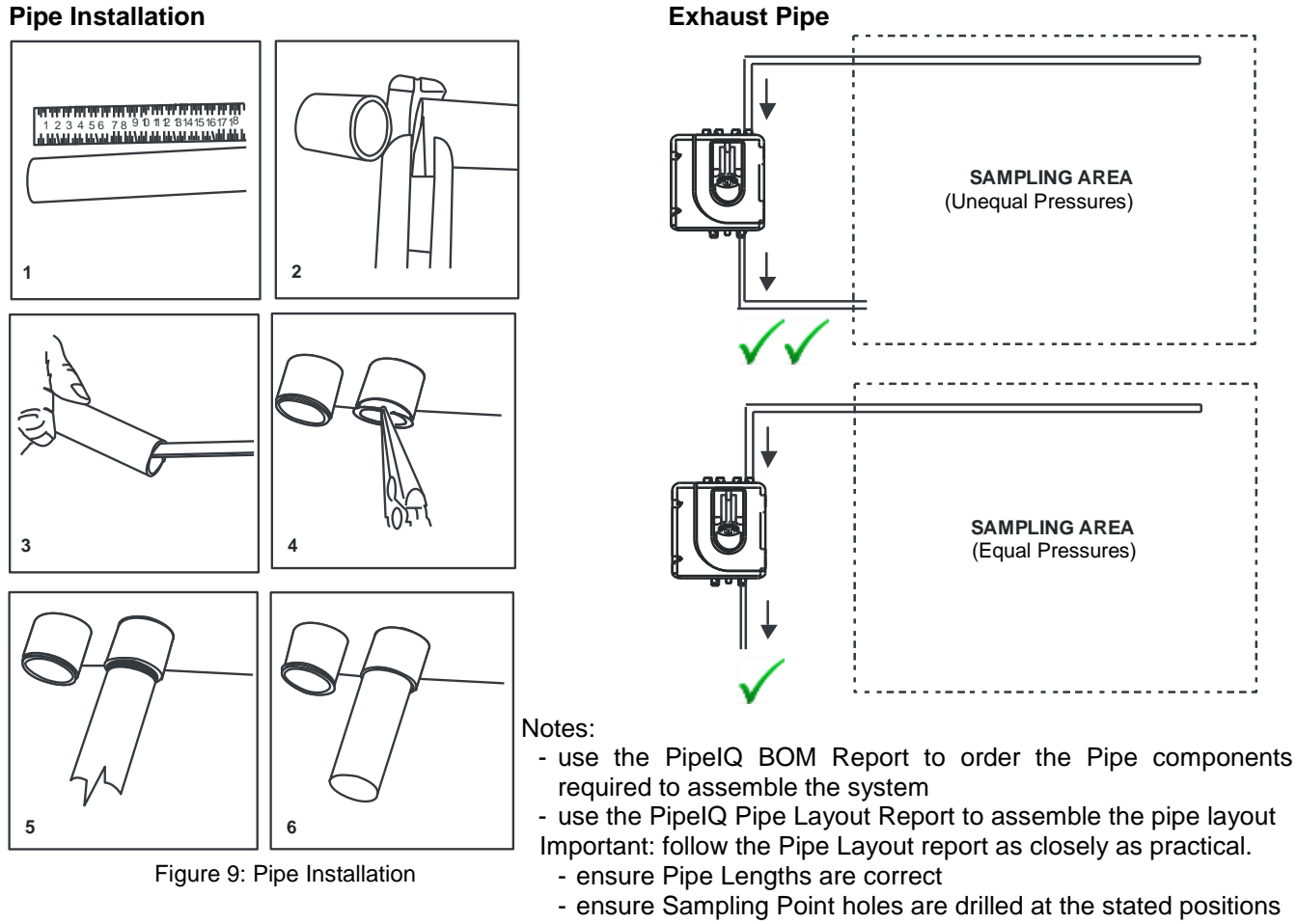

The PipeIQ design is based upon the information provided to the designer - this is often incomplete and therefore inaccurate.

- ensure Sampling Point Hole Size is as defined

If it is not practical to install the system as designed, stop work, record the issues taking care to measure the changes required, then redesign the PipeIQ BEFORE proceeding

### **Wiring Installation**

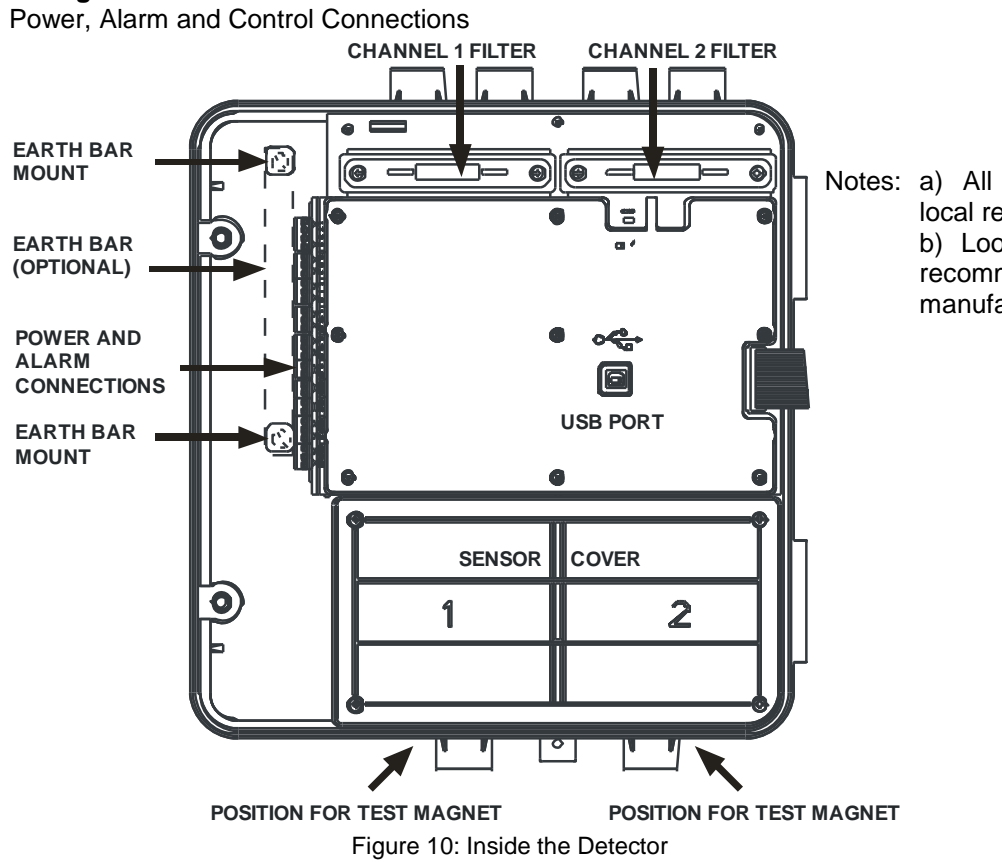

Notes: a) All wiring should comply with local requirements and regulations. b) Loop wiring must observe the recommendations of the panel manufacturer

#### **FL20nnEI Loop-Based Terminal Connections**

Table 2: Wiring Terminal Designations

(Note - Terminals marked CH2 are only available on 2 channel models)

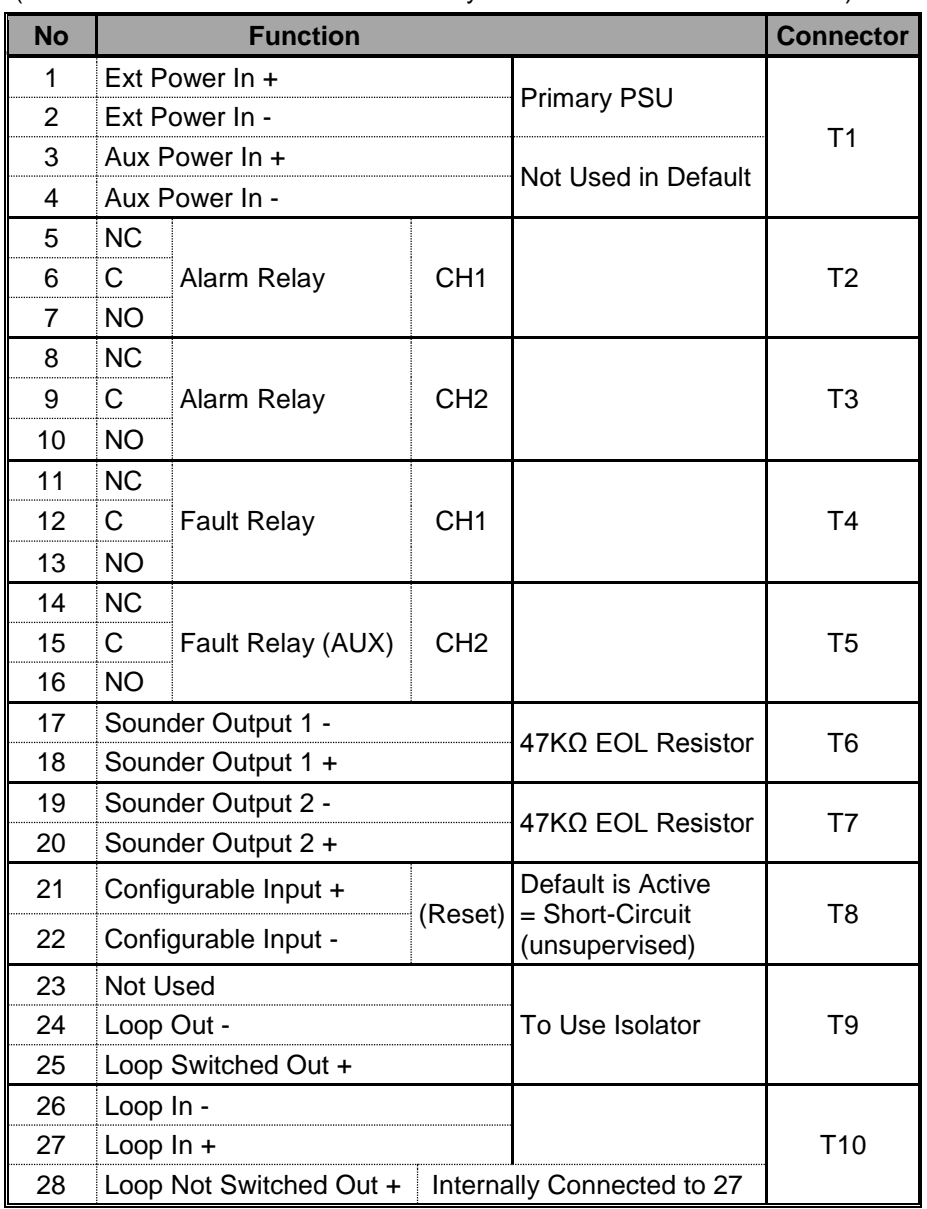

## **Setting the Detector Addresses:**

**Sensor:** the Sensor address is set on rotary decade switches on the rear of the Laser (7251) detector. The sensors are located under the Sensor Cover inside the unit (see Figure 10). The Smoke Detector section of **Service** (refer to Page 9) shows how to remove the sensors

As supplied, the default address for Channel 1 is Address 1; in 2 channel units, (or when two detectors are fitted) the second device is set to Address 2. Hence, Address 99 is not valid for Channel 1 on a two sensor detector.

#### **Module:**

The Module address is set using rotary decade address switches located behind the door - rotate the wheels to the desired address. The selected address refers to Channel 1; on 2 channel units the device assigns the next (+1) module address to Channel 2 automatically.

Note: the Module address only responds to a panel poll when in **Normal** mode.

Configure the Module as an Output device: RLYM or as AUXM if the ability to isolate it as an AUX device is required.

In Alarm mode: By Sensor, the module provides a detector Defect to the panel, eg for an Aspirator fault.

When the door is open the Module reports MISSING

Table 3: Relays

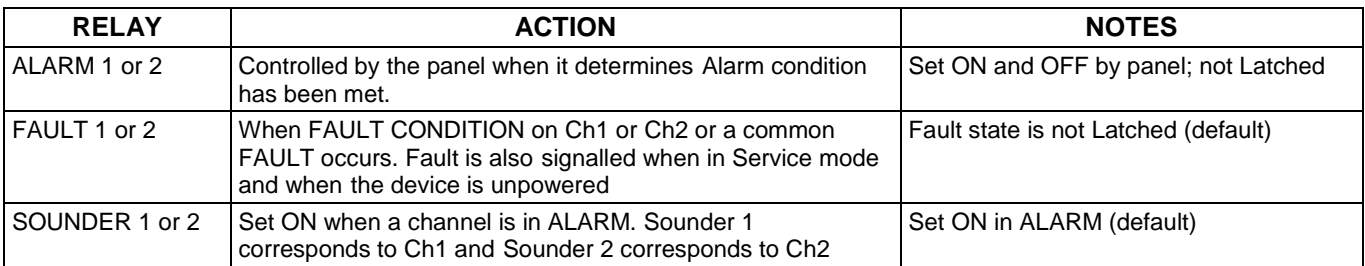

### **Setting the Sensor Addresses:**

Each aspiration channel uses loop communications to report its status information to the CIE (Fire Panel).

As a factory default, the unit will report Smoke Alarm and sensor information at an associated Detector address and general Alerts and Faults on a different Module address.

The default addresses are:

Channel  $1 = 01$ 

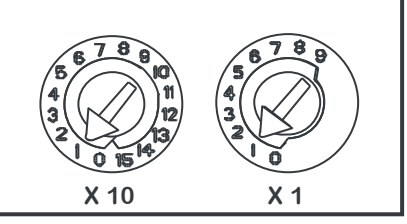

Channel 2 = 02 Figure 11: Address Switches

#### **POWER UP Using Default Settings**

- 1. Connect a suitable 24VDC supply (eg Pertronic AUX24V/1.3PSU-BLK) to pins 1 and 2 on Terminal T1 (refer to Table 2)
- 2. Check the voltage at the connector. Make sure it is within the required voltage range.
- 3. If the voltage is within the specified range, connect the power connector to the unit.
- 4. Close and secure the housing door; verify the fan starts up and air flows out of the exhaust port. The unit takes 1-3 minutes to initialise and stabilise in Normal mode.

### **Configuring Other Options**

To change any of the default options, it will be necessary to connect the detector to a PC/laptop with the PipeIQ software installed; see USB Connection section later in this guide for more information on this (and the FAAST LT Advanced Setup and Control Guide).

### **EXTERNAL RESET**

The default setting for the configurable external input is Device Reset (terminal block T8). A short circuit connection between these terminals will cause the FAAST LT unit to perform a Reset.

### **FRONT PANEL**

The front panel differs depending on which of the 6 x FAAST LT models is being installed - each is shown below. The following information is displayed:

- Detector Status: Normal, Alarm, Fault or Isolate
- Alarm Level: Pre-Alarm and Alarm not FL20nn detectors
	- Particulate Levels:: 1-9 not FL20nn detectors
- Particulate Levels are NOT available with Pertronic panels which use the CLIP Protocol
- Flow Level:
- Test, Reset and Disable Buttons:

### Figure 13: Front Panel Display **FL20nnEI Loop Based Detector:**

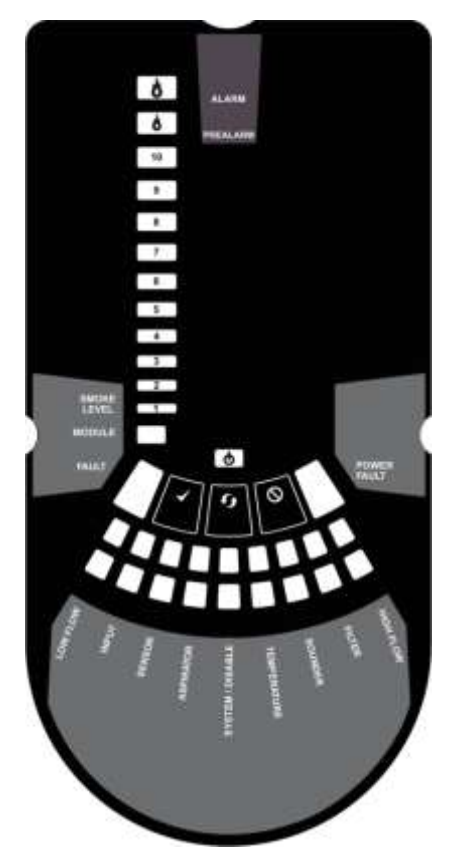

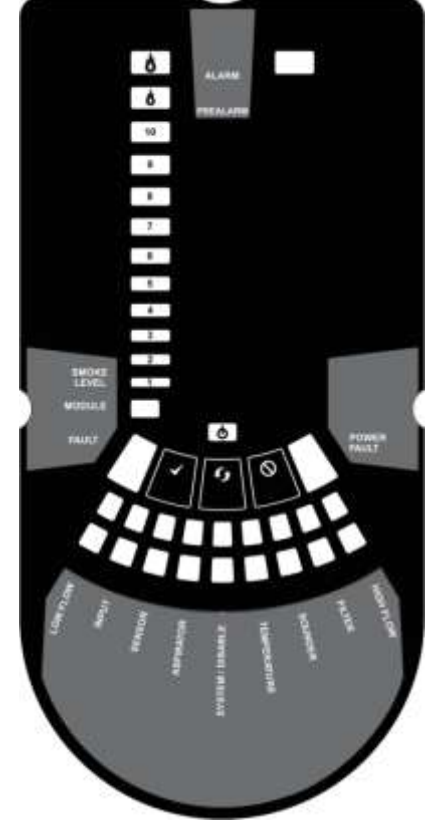

13a: FL2011EI 13b: FL2012EI 13c: FL2022EI 1 Channel Detector (1 Sensor) 1 Channel Detector (2 Sensors) 2 Channel Detector

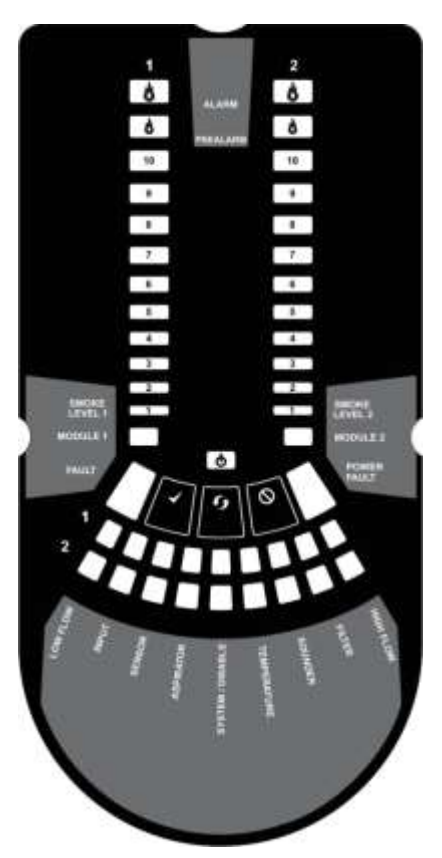

Table 4: FL20nnEI Loop-Based Front Panel Indicators and Fault Descriptions

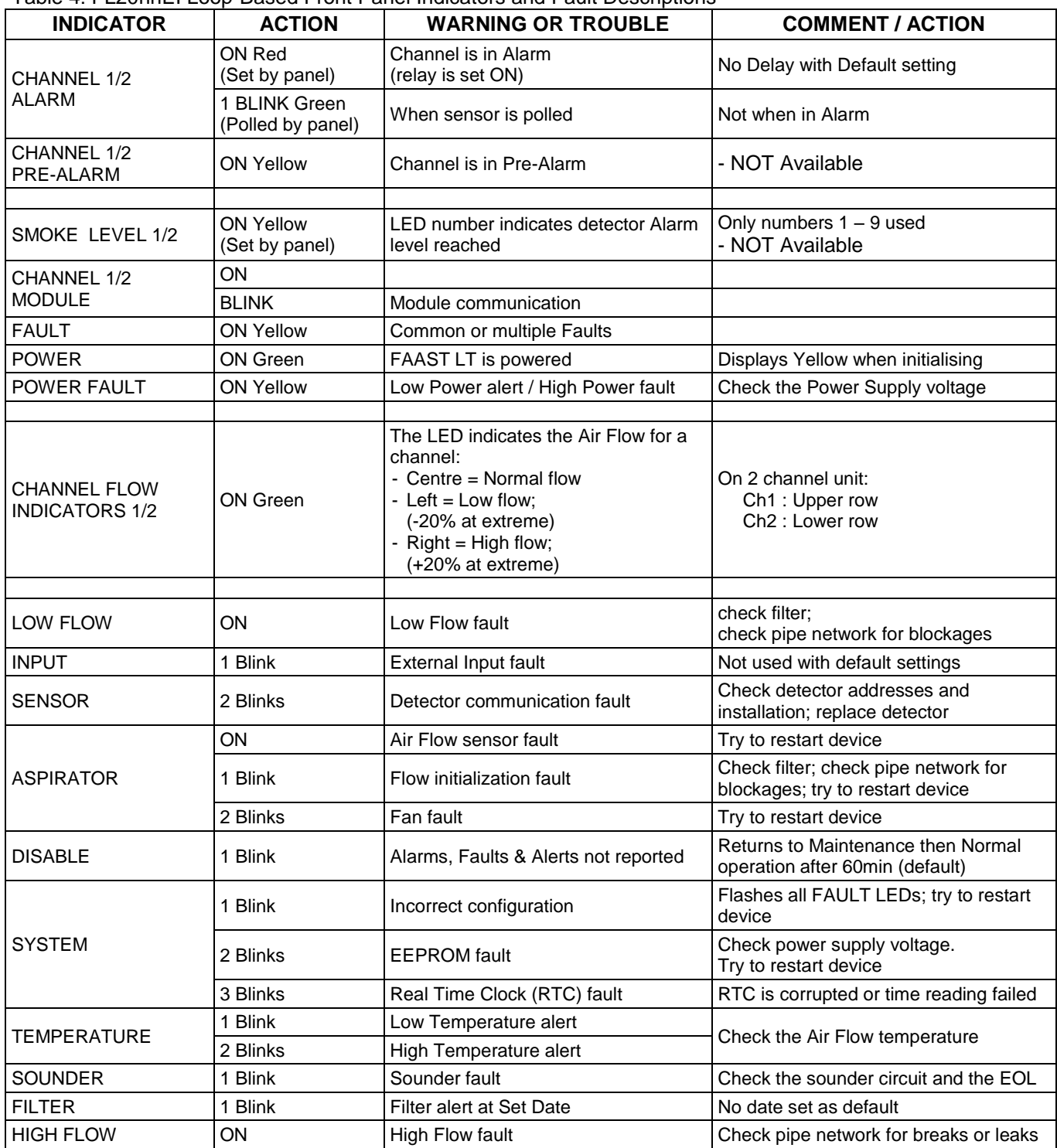

When simultaneous Alerts/Faults occur on the same LED, priority order is:

ON (Highest), 1 blink, 2 blinks, 3 blinks (Lowest)

Note: The channel Alarm and Smoke Level LEDs are controlled by the Fire Panel

### **Front Panel Buttons**

The front panel has three (3) user buttons: **TEST**, **RESET** and **DISABLE** These buttons are used to enter the pass-code which then allows simple test functions to be performed. Note: In Remote Maintenance and Service Mode these buttons are disabled.

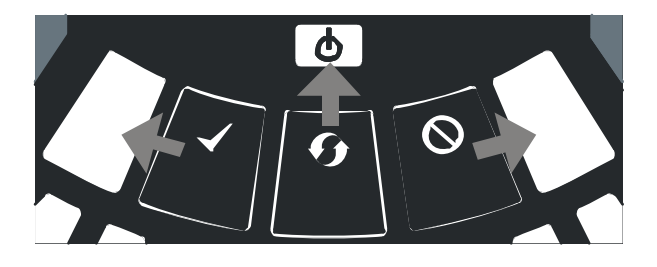

Table 5: Front Panel Buttons

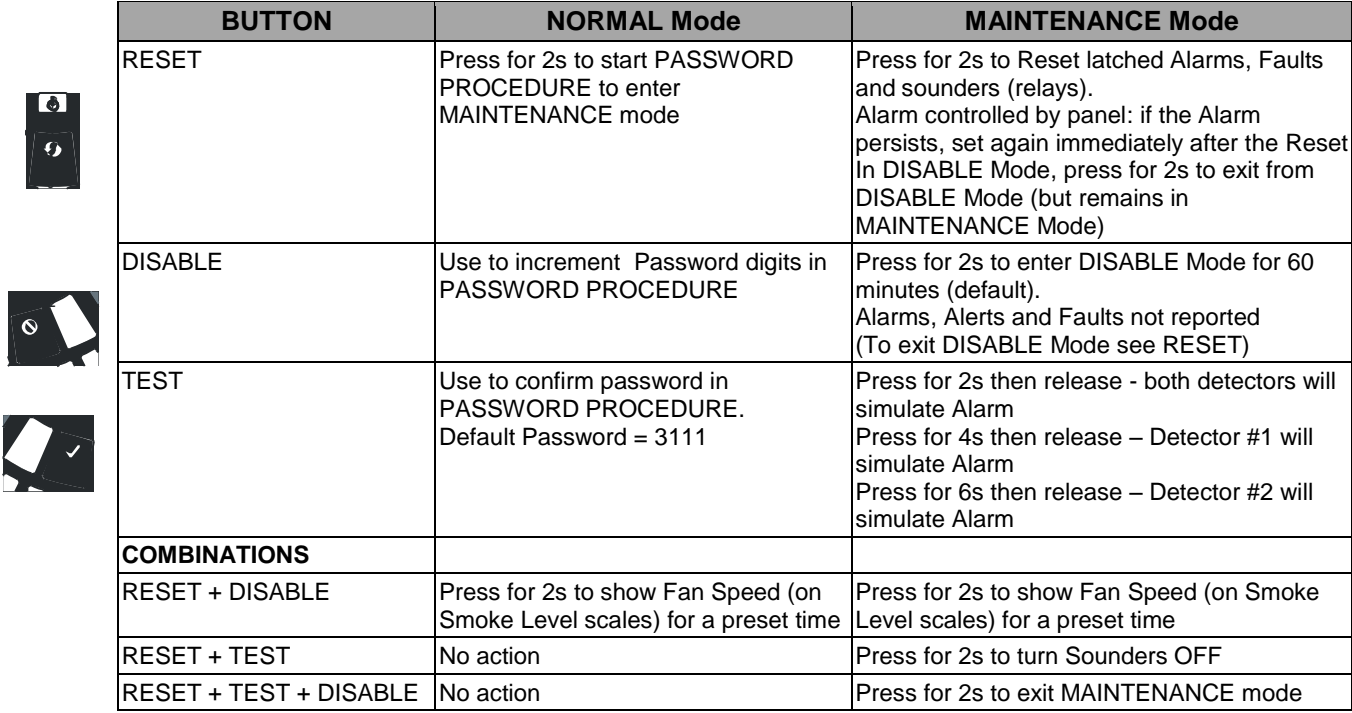

### **Password Sequence to Enter MAINTENANCE mode**

- a) press and hold **RESET**; Left Flow indicator turns yellow, then green
- b) release **RESET** and **FAULT** indicator turns ON (green). The left Flow indicator blinks green indicating the device is ready for the first digit
- c) press **DISABLE** to increment the LEDs 1…9; press **TEST** to select a digit

The flashing airflow segment turns ON (green) and the next segment begins to flash indicating set the next digit. When the 4th digit is selected, all 4 airflow segments turn OFF.

- if the password is accepted the **FAULT** indicator remains green and the unit enters **MAINTENANCE** mode.
- if the password is incorrect, the FAULT indicator flashes yellow and the unit remains in **NORMAL** mode. The default Password is **3111**

If no button is pressed for 10s during the password sequence, the unit returns to **NORMAL** mode.

If there is no activity in **MAINTENANCE** mode for 5 minutes (default), the **FAULT** indicator blinks green for 15secs and then the unit returns to the **NORMAL** state.

#### **TESTING:**

Note that the Laser detector LEDs, which are controlled by the Fire Panel, must be turned ON to activate the front panel Alarm indicators

### **Magnet Test:**

The alarm signalling can be tested for functionality by placing a test magnet in the position shown in Figure 10 (refer Page 4). This method does not test the air flow in the pipe-work

### **Smoke Testing:**

The system alarm response can be tested for functionality using smoke. The choice of smoke source is dependent on the installation but Pertronic industries recommends the use of a Smoke Pen (PN: SMOKEPEN) In all cases the smoke must be present for the duration of the test.

Smoke pellets or matches can be used close to the sampling point to introduce smoke particulates into the system. It is recommended that smoke with a particulate life cycle of greater than 120 seconds should be used – standard aerosol sprays for point detector testing do not work well on aspirated systems and therefore a re not recommended.

#### **Fault Testing:**

Simulate a fault on the detector (for example, block the outlet pipe) and check that a fault is signalled on both the front panel of the unit and at the Fire Panel.

#### **SERVICE:**

#### **WARNING**

*Isolate the Aspirating Detector from the Fire Alarm system to prevent any unwanted Alarms when opening the front door of the unit. Make sure all power is removed from the system before removing any covers.*

#### **Service Mode:**

The device enters SERVICE Mode if the cabinet door is opened during Normal operation. The FILTER LEDs blink, the unit switches off the power to the fans and stops communicating with the Fire Panel - the Laser smoke detectors continue to communicate with the panel.

When the cabinet door is closed, the unit restarts automatically.

### **Filters:**

Periodic cleaning or replacement of the filters is required.

The filters are located inside the cabinet at the top of the unit (see Figure 10 displayed on Page 4) and are removed as shown in the following sequence:

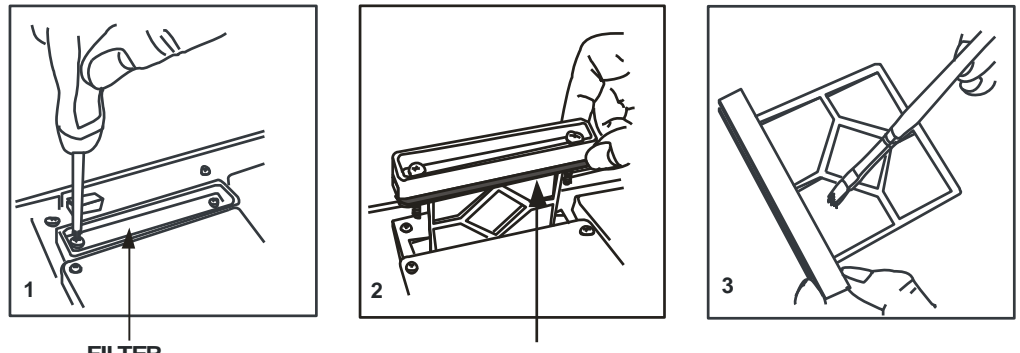

**FILTER**

**FOAM GASKET**

Either replace the filter assembly or carefully brush off the accumulated dust.

Note: if replacing the filter, remove the foam gasket from the old filter and place onto the new filter. When placing the new filter into the slot, ensure that the gasket is correctly aligned.

Refit the filter, close and secure the cabinet door. The unit will initialise and restart.

### **Laser Smoke Detectors:**

The smoke detectors are located under the sensor cover (see Figure 10 displayed on Page 4). To access the detectors, follow the sequence below:

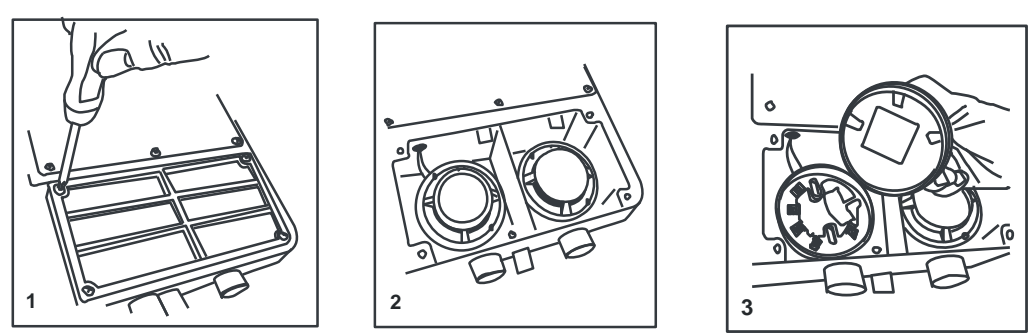

If replacing a detector, ensure that the address set on the new detector is the same as on the detector being replaced.

### **LASER SAFETY INFORMATION:**

*The detector contains a Class 1 laser product. Radiation emitted inside the smoke sensor is completely contained within its housings and protective covers during all phases of operation.*

# **Section B : CONNECTING to FAAST LT from PipeIQ**

#### **USB CONNECTION:**

PC connectivity is provided by an on-board USB B socket located centrally between the filter and the sensor (refer to Figure 10 on Page 4). The USB interface allows access to a range of additional options, via the **PipeIQ** application software, when connected to a PC. The USB connecting cable should be removed during normal operation.

### **PipeIQ™ QUICK START INSTRUCTIONS**

**Overview:** the PipeIQ software program is a convenient and powerful Windows® based application used to quickly and accurately design pipe networks, generate configuration parameters for correct set-up and operation, and facilitate commissioning and monitoring of the performance of FAAST LT Aspiration devices. PipeIQ provides a graphical interface on a PC to:

- design and verify the performance of pipe network solutions.
- draw and view pipe designs in 3D
- configure the design parameters to suit local fire codes and standards.
- generate Pipe Layouts, BOMs, Configuration and Event Log Reports.
- test relays and Alarms, perform smoke test, and fans speed test
- retrieve and view logs in graph and tabular form
- control, test and monitor FAAST aspirating detectors.

A comprehensive **Help** Menu is available from the Menu Bar to guide the user through the different windows and options : **Help\PipeIQ Help**.

The contents have a detailed index and a versatile search facility to locate relevant topics.

Refer to **I56-3888-001P FAAST LT PipeIQ Configuration Guide** for detailed instructions on configuring the FAAST LT ASD detector

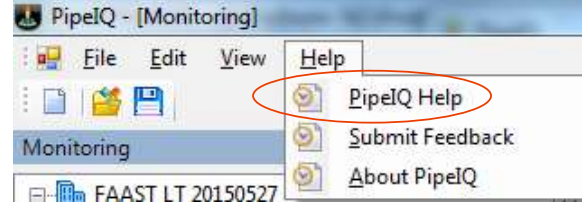

# **QUIK-START GUIDE**

### **Equipment Required:**

a) USB printer Cable USB 2.0 Type Male A to USB Type B Male. The FAAST LT uses a USB 2.0 type B socket.

- b) PC with PipeIQ v2 or greater installed. The PipeIQ software is available for download from:
- <https://www.systemsensor.com/en-us/Pages/PipeIQ.aspx>

You will be requested to register and login to the site to gain access to the software. Caution: DO NOT use PipeIQLT or PipeIQ v1, available from the CD included with the FAAST detector or available from :<http://www.faast-detection.com/contact-us/download-pipeiq/>

### **Connection to the FAAST LT:**

- a) Open PipeIQ (v2 or greater) on the PC by default, PipeIQ opens in **Configuration** mode
- b) Open a project file  $(*.$ mdf) to continue use one of the following methods:
	- i. open an existing project configuration (\*.mdf) file for the FAAST LT or
	- ii. start a New Config and add a FAAST LT detector of the type to be installed or being maintained save this Config file : use a filename which will readily relate to the detector under test
		- eg. FL2011EI-3 20150528 for the third Single Channel, Single Sensor FAAST LT detector on the site
- c) Power up the FAAST LT wait until the FAAST has completed initialisation (the Power LED turns green)
- d) Log the FAAST LT into Maintenance Mode
	- i. press and hold RESET until the Low Flow indicator turns yellow, then green.
	- ii. release RESET and the FAULT indicator switches on green. The left Flow indicator blinks green indicating the device is ready for the first digit
	- iii. press DISABLE to increment the LEDs 1…9; press TEST to select the first digit. (Default Password = 3111) The first flashing Airflow LED will turn solid green to indicate the first digit has been selected and the next segment will begin to flash indicating the next digit is ready to be selected. When the 4th digit is selected, all 4 airflow segments turn off. If the password is accepted the FAULT indicator remains green and the unit enters Maintenance mode. If the password is incorrect the FAULT indicator flashes yellow and the unit remains in Normal mode.
	- iv. if there is no activity in Maintenance mode for 5 minutes (default), the FAULT indicator blinks green for 15 secs and then the unit returns to the Normal state
- e) Open the FAAST LT door and connect the USB connector from the PC
- f) select **View \ Configuration** from the Menu bar, right click the detector configured in Section b) above and then select **Connect Device**
- g) Select the detector at the appropriate COM Port. select Admin and enter the password, then Connect:
- h) Align the detector and PC Configurations by either:
	- i. b) i. above. Right click the device and select Send Configuration to a new detector or a detector which is being updated
	- ii. b) ii. above. Right click the device and select Get Configuration for an existing detector being maintained

⊣®

**Connect Device** 

NATURAL A **Cover Liberty** 

# **Section C : CONFIGURING FAAST LT in PipeIQ**

The following tables identify the parameters which are configurable on the FAAST LT devices. Review all parameters to ensure they are appropriate, taking particular care to ensure the parameters in blue are correct

### **General Configurable Parameters:**

The General Configurable Parameters enables the FAAST parameters to be edited and modified. The device configuration page of PipeIQ consists of the following parameter tabs.

- [General](mk:@MSITStore:C:/PERTRO~1/FAAST/PipeIQ/Help/PIPEIQ~1.CHM::/General_LT.htm)
- [Channels and Sensors](mk:@MSITStore:C:/PERTRO~1/FAAST/PipeIQ/Help/PIPEIQ~1.CHM::/Channels_and_Sensors.htm)
- [Alarms and Relays](mk:@MSITStore:C:/PERTRO~1/FAAST/PipeIQ/Help/PIPEIQ~1.CHM::/Sensor.htm)

#### **To restore the default parameters:**

- a) Select **Configuration** on the left pane.
- b) Click the device. By default, the **General** tab appears.
- c) Click the **Restore Default Values** button.
- All the configuration parameters are restored with default values.

#### **General:**

To configure the device, set the General parameters in the **General** tab.

- a) Select **Configuration** on the left pane.
- b) Click the device. By default, the **General** tab appears.

Specify the following details:

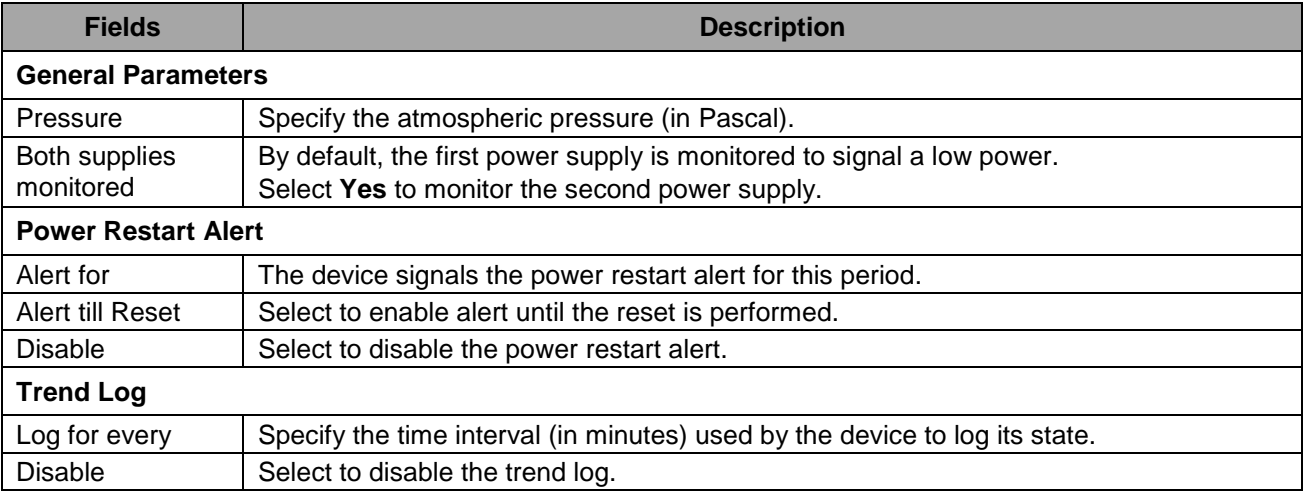

c) Save to implement the changes.

d) It is prudent to monitor detector performance by turning Trend Log ON for an appropriate period (1 week??), then review the log to verify the settings are appropriate for the site (refer to Section E2f, System Check):

- (i) Sensitivity: note the difference between the background particulate level and the Sensitivity Levels to ensure the configured Alert/Alarm levels are appropriate and note variations in background particulate levels which may generate nuisance Alerts/Alarms. Adjust the Alert/Alarm Sensitivity Levels, to suit.
- (ii) Flow Rate: confirm the flow(s) for each channel to verify they match the calculated values and to identify variations resulting from environmental factors – AHU operation, doors opening and closing, etc.

# **Channels and Sensors:**

To configure the device, set the parameters in the **Channels and Sensors** tab.

- a) Select **Configuration** on the left pane.
- b) Click the device. The General parameters configuration screen appears in the right pane.
- c) Select the **Channels and Sensors** tab.

Specify the following details.

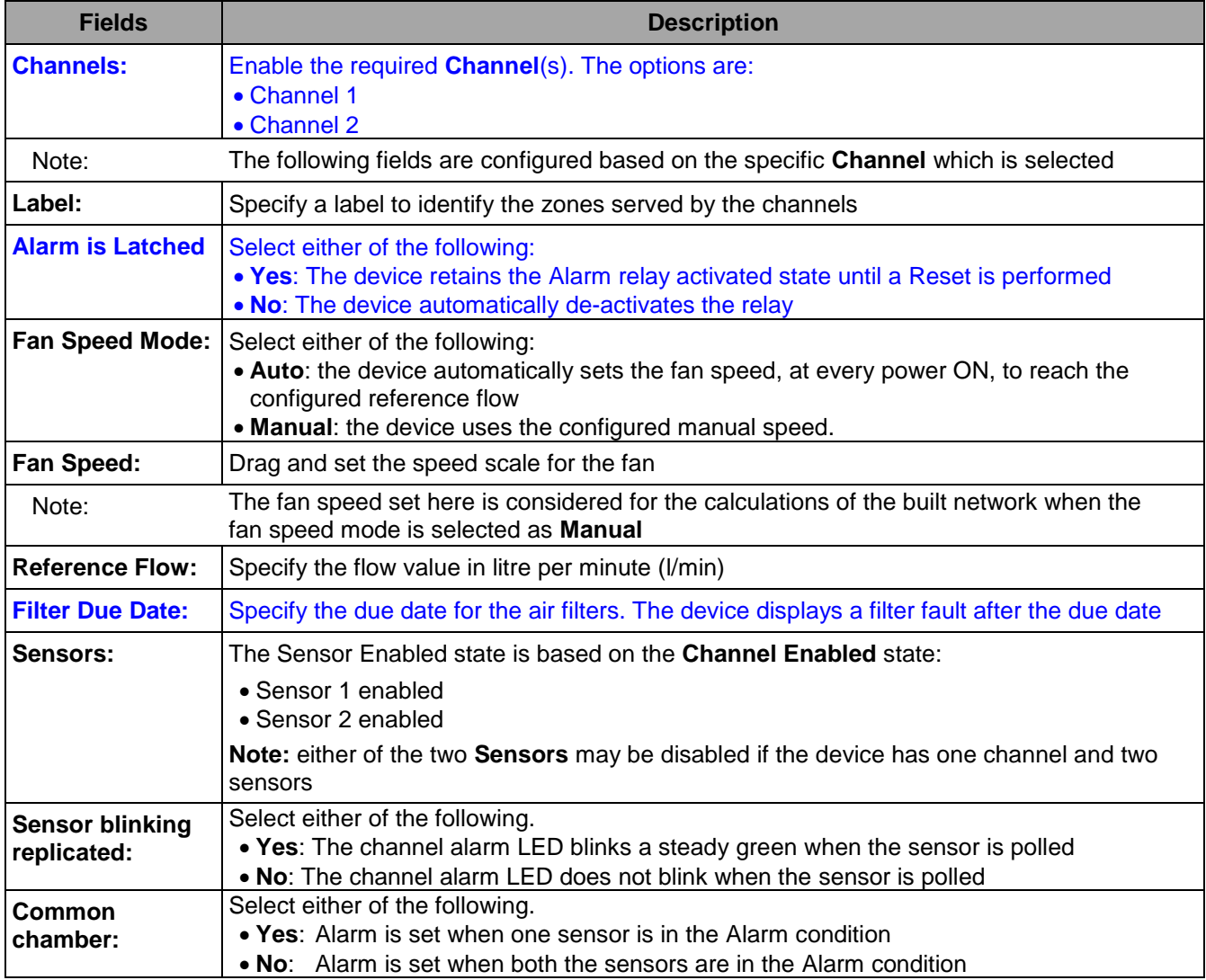

d) Save to implement the changes.

To configure the **Advanced** parameters, refer to [Advanced Configurable Parameters](mk:@MSITStore:C:/PERTRO~1/FAAST/PipeIQ/Help/PIPEIQ~1.CHM::/Advanced_Configurable_Parameters.htm)

### **Alarms and Relays:**

To configure the device, set the parameters in the **Alarms and Relays** tab.

- a) Select **Configuration** on the left pane.
- b) Click the device. The General parameters configuration screen appears in the right pane.
- c) Select the **Alarms and Relays** tab.

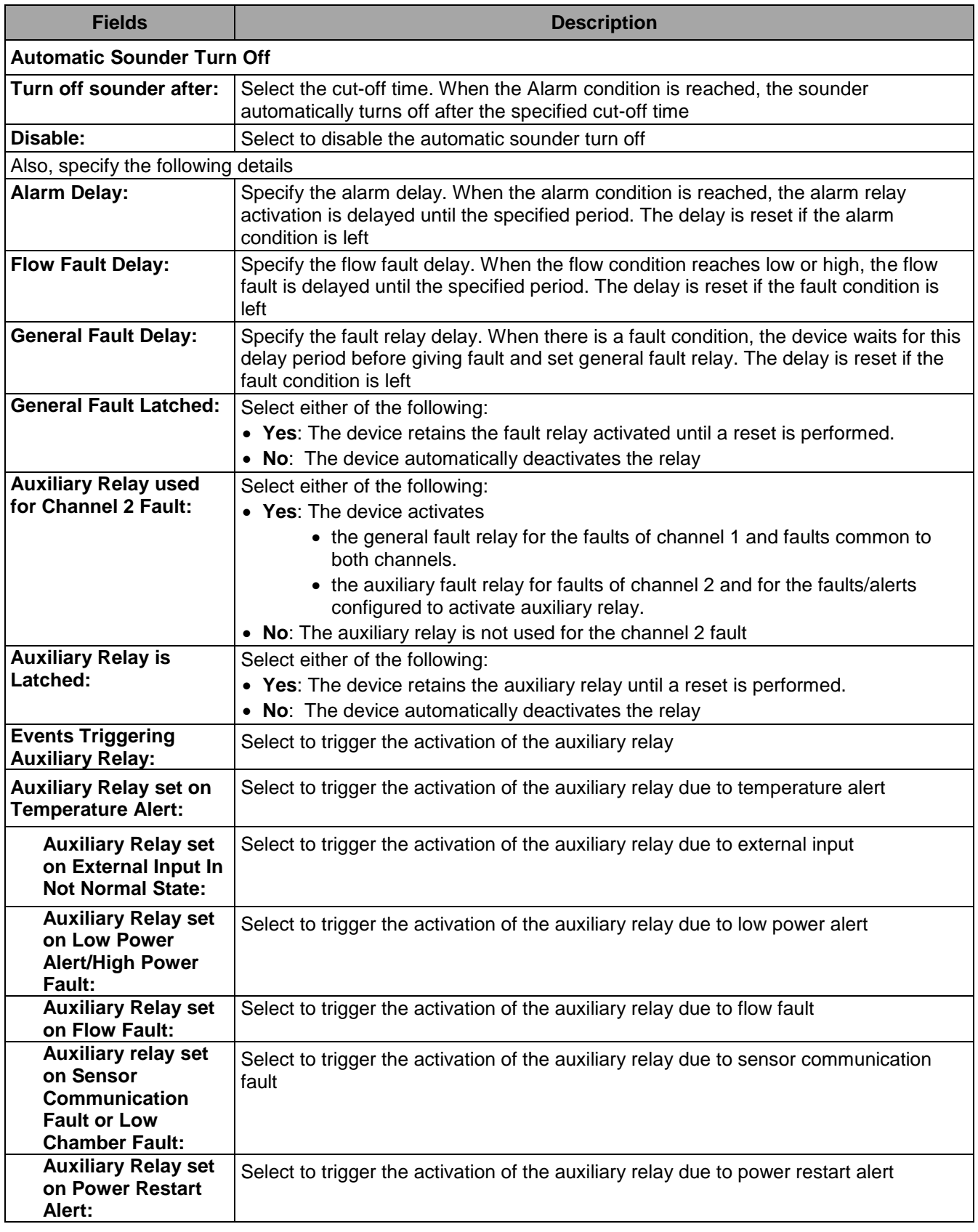

d) Save to implement the changes.

### **Advanced Configurable Parameters:**

The Advanced Configurable Parameters allows FAAST parameters to be edited and modified.

The **Advanced** tab consists of the following parameter tabs.

- [General](mk:@MSITStore:C:/PERTRO~1/FAAST/PipeIQ/Help/PIPEIQ~1.CHM::/General_LT.htm)
- Intelligent Loop enabled only for FL20nnEI **Loop-Based** devices Before configuring the **Advanced** parameters, ensure that the **General Parameters** are configured

#### **General:**

To configure the device, set the advanced parameters in the **Advanced** tab.

- a) Select **Configuration** on the left pane.
- b) Click the device. By default, the **General** tab appears
- c) Select **Advanced**. The **Advanced Parameters** dialog box appears

In the **General** tab, specify the following details:

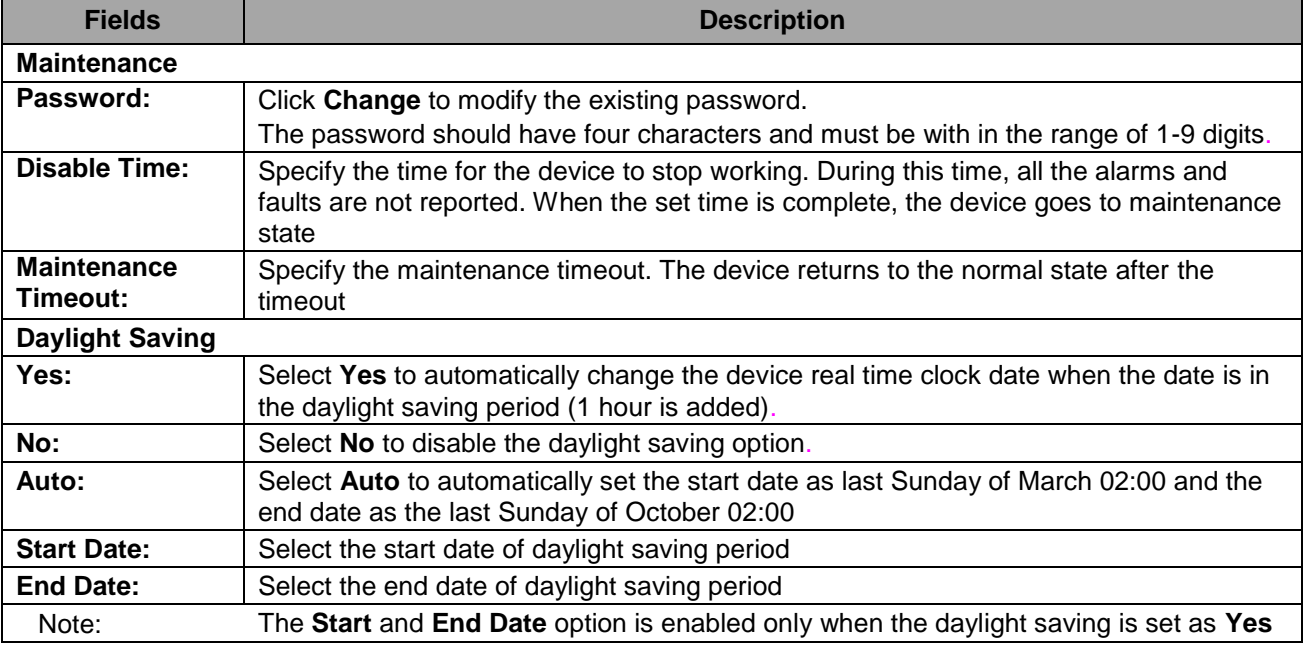

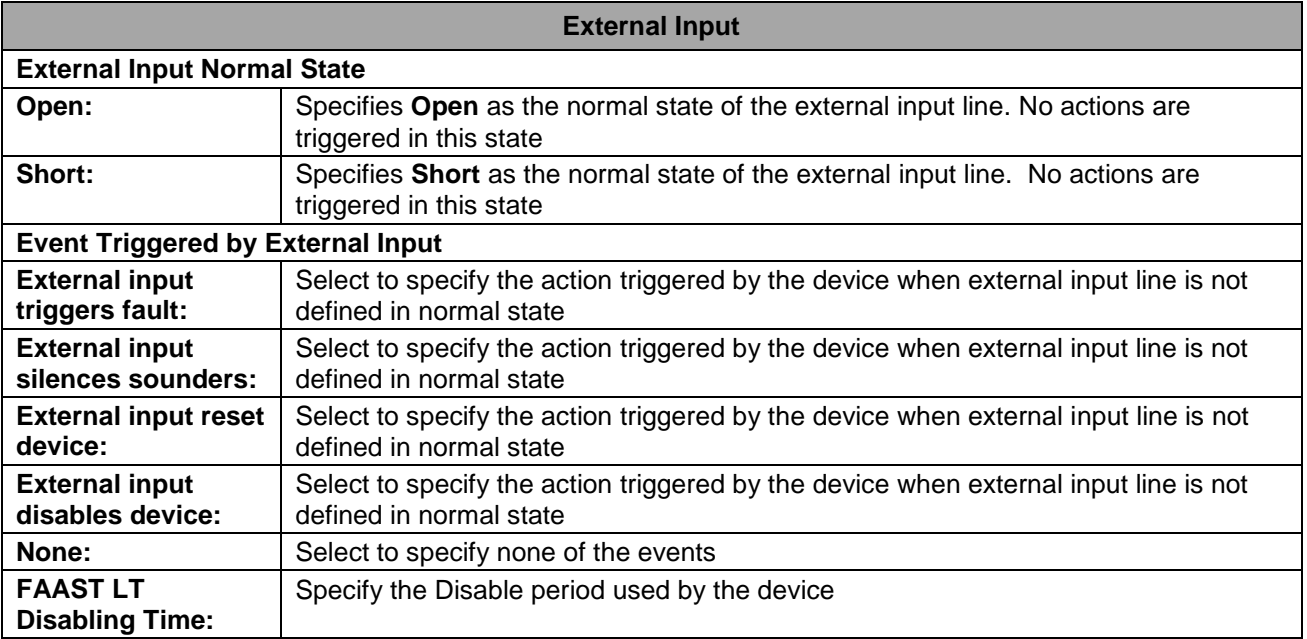

d) Save to implement the changes

### **Intelligent Loop:**

To configure the device, set the advanced parameters in the **Advanced** tab.

- a) Select **Configuration** on the left pane.
- b) Click the device. By default, the **General** tab appears
- c) Select **Advanced**. The **Advanced Parameters** dialog box appears
- In the **Intelligent Loop** tab, specify the following details:

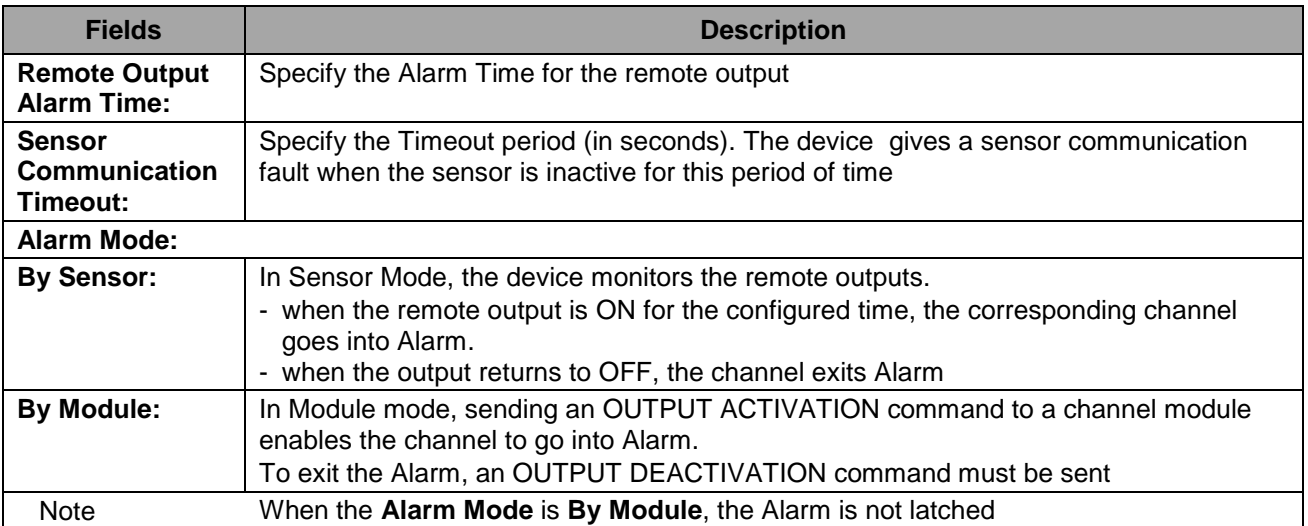

d) Click **Apply** to implement the changes

e) Click **OK**. The main page appears.

**Note:** Click **Cancel** to return to the main page without implementing changes

### **Detector Sensitivity:**

Detector Sensitivity for Loop-Based FAAST LT detectors is configured on the **Pertronic F100** or **F120** panel:

- a) Configure the FAAST LT detector as Type=LASER in the F100 or F120 Config Utility to set the Alarm level
- b) Define the Flags as appropriate for an ALARM within the Config
- c) Configure a second address as Type=VIRTUAL (vLASER) in the F100 or F120 Config Utility to set the Pre-Alarm level
- d) Define the Flags as appropriate for an ALERT or PRE-ALARM within the Config
- e) The Alarm and Pre-Alarm Sensitivity Levels are determined after the pipe network Design has been completed and the system is correctly balanced for Flow and Transport Time.
	- determine the Sensitivity required at each Sampling Point, then use the appropriate Alarm Level as assigned during the PipeIQ Design Calculation<br>Alarm Level **THE CONTRACT AND ACCOUNT OF THE CONTRACT**

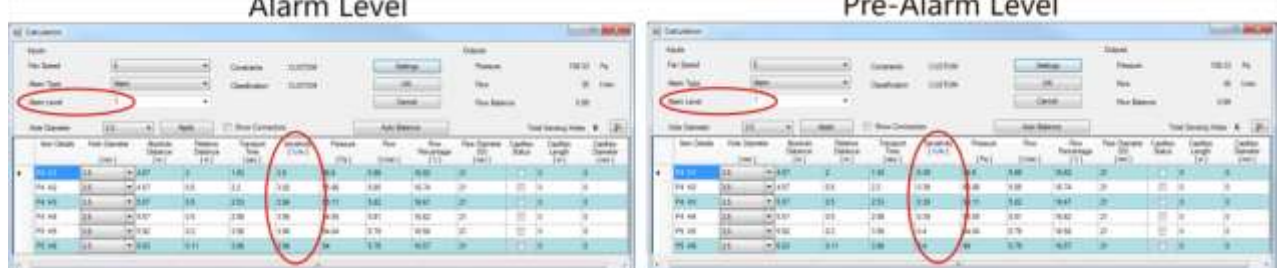

- f) Generally, the FAAST LT ALARM level will be 3, 4 or 5. The PRE-ALARM level may be selected from 1 to a setting less than the ALARM level selected
- g) Use the following Table to determine the appropriate Sensitivity setting to use on an **F100** or **F120** panel

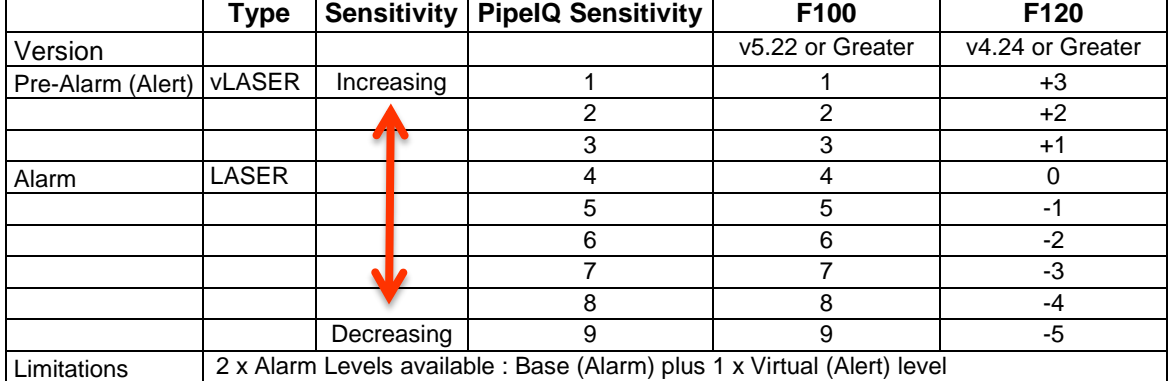

h) Configure the Module addresses as Type=RLYM (or AUXM if using AUX ISOLATE to isolate)

# **Section D : MONITORING FAAST LT using PipeIQ**

This section identifies options for testing the FAAST LT and monitoring its environment:

## **Actions:**

The PipeIQ™ **Actions** tab enables:

- Test Relays
- Smoke Test
- Test Fan speed
- Alarms Test
- Sounder
- [Restart](javascript:TextPopup(this))
- [FAAST](javascript:TextPopup(this)) LT Clock
- Operating Hours
- [Reset](javascript:TextPopup(this))

### **D1a [Test Relays:](javascript:TextPopup(this))** to test relays

- a. Click **Monitoring** on the left pane.
- b. Select the device to set the actions. The **Actions** tab appears on the right pane.
- c. Under **Test Relays**, set the following relays.
	- i. Alarm Relays:
		- Under **Alarm 1** and **Alarm 2**, click the status button to activate or deactivate the alarm.
	- ii. Pre-Alarm Relays
		- Under **Pre-Alarm 1** and **Pre-Alarm 2**, click the status button to activate or deactivate the Pre-Alarm.
	- iii. Sounder Relays
		- Under **Sounder 1** and **Sounder 2**, click the status button to activate or deactivate the sounder relay.
	- iv. Fault Relays
		- Under **Fault** and **Aux Fault**, click the status button to activate or deactivate the fault relay **Note:** Click **Refresh** to obtain the current state of all the relays

# **D1b Smoke [Test:](javascript:TextPopup(this))** to perform Smoke Tests

- a. Click **Monitoring** on the left pane.
- b. Select the device to set the actions. The **Actions** tab appears on the right pane.
- c. Under **Smoke Test**, set the time for the following two options:
	- i. Start at a set time:
		- Select **Start at** and select the time to schedule a start time for the smoke test
		- Click **Schedule**
	- ii. Start now
		- Select **Now**
		- Click **Start**
			- The **Alarm Time** (mins/secs) specifies the measured time between the insertion of smoke and activation of an Alarm
			- The **Transport Time** (mins/secs) specifies the measured time between the insertion of smoke into the pipe system and the time taken for the smoke particles to reach the detector. The measurement is stopped when the smoke level reaches **Level 1**.
		- Click **Stop**.

# **D1c Test Fan Speed:** to test Fan Speeds

- a. Click **Monitoring** on the left pane.
- b. Select the device to set the actions. The **Actions** tab appears on the right pane.
- c. Under **Test Fans Speed**, set the channel speed:
	- i. Set the **Channel 1** speed on the scale
	- ii. Click **Test Fan 1**

The Fan 1 speed rate is checked and the change in **Flowrate 1** is displayed

iii. Click Stop

**Note:** Repeat Steps i. through iii. to set the speed for **Channel 2**

### **D1d Alarms Test:** to test Channel Alarms

- a. Click **Monitoring** on the left pane.
- b. Select the device to set the actions. The **Actions** tab appears on the right pane.
- c. Under **Test Channels Alarm**, the following options can be set:
	- i. Test Channel 1 Alarm: click to test the Channel 1 Alarm
	- ii. Test Channel 2 Alarm: click to test the Channel 2 Alarm
	- iii. Test Both Channels Alarm: click to simultaneously test both the channels Alarm
- **D1e Sounder:** to set Sounder
- a. Click **Monitoring** on the left pane.
- b. Select the device to set the actions. The **Actions** tab appears on the right pane.
- c. Under **Sounder**, the following options can be set:
	- i. Silence Sounder 1: click to silence Sounder 1
	- ii. Silence Sounder 2: click to silence Sounder 2
	- iii. Silence Sounder 1,2:: click to simultaneously silence Sounders 1 and 2
- **D1f Restart:** to restart
- a. Click **Monitoring** on the left pane.
- b. Select the device to set the actions. The **Actions** tab appears on the right pane.
- c. Under **Restart**, set the following options:
	- i. **Normal**: select to restart the device in Normal mode
	- ii. **Maintenance:** select to restart the device in Maintenance mode
- d. Click **Set** to apply the restart settings

### **D1g FAAST LT Clock:** to set the FAAST Clock

- a. Click **Monitoring** on the left pane.
- b. Select the device to set the actions. The **Actions** tab appears on the right pane.
- c. Under **FAAST Clock**, obtain or modify the clock settings:
	- i. **Get: Click to obtain the current device time**
	- ii. **Change**: click **Change FAAST Clock**, (which appears as a hyperlink) to change the clock
- **D1h Operating Hours:** to obtain the Operating Hours
- a. Click **Monitoring** on the left pane.
- b. Select the device to set the actions. The **Actions** tab appears on the right pane.
- c. Under **Operating Hours**, obtain the number of hours the device has operated:
	- i. **Get**: click to obtain the operating hours of the device
	- ii. **Clear**: **click to clear the operating hours for the device**
- **D1i Reset:** to Reset the device
- a. Click **Monitoring** on the left pane.
- b. Select the device to set the actions. The **Actions** tab appears on the right pane.
- c. Click **Reset** to reset the device

# **D2. Log View:**

The PipeIQ™ **Log** view provides:

- Graph views
- Device Logs : read and clear
- Generate Reports

# **D2a View Graphs**

- a) Click **Monitoring** on the left pane.
- b) Select the device to view the events. The **Actions** tab appears on the right pane.
- c) In the **Log** tab, click the **Graphs** tab.
	- i. Under **Trend Graph: Parameters**, select from the following parameters:
		- Flow Rate 1
		- Flow Rate 2
		- Temperature
		- Sensor1 Smoke Concentration
		- Sensor2 Smoke Concentration
		- **Note:** just two parameters can be viewed at one time on the Trend Graph
	- ii. Under **Event Graph: Event Groups**, select graphs for the listed event groups.

### **D2b View Events**

- a) Click **Monitoring** on the left pane.
- b) Select the device to view the events. The **Actions** tab appears on the right pane.
- c) in the **Log** tab, click the **Events List** tab.
	- i. Select **Show All Events** to view all the events of the device.
	- ii. **Select Period** to view all the events within the specified date. **From** and **To** dates are available from the drop-down calendar.
	- iii. Click **Show**. The list of events appears.

**Note:** the **Show Last** drop-down list to select the latest 20/50/100/500 events Below the list of events:

- click **First**, **Previous**, **Next** and **Last** to view records present in multiple pages
	- events are displayed with the oldest event first
- select the **Page Size** and **Page No** from the drop-down list
- d) Click **Read Device Logs** to retrieve and read all the logs present in the device.
- the Event Log is not dynamic. Select **Read Device Logs** to update the log with recent events
- e) Click **Reset Zoom** to reset the zoom settings.
- f) Click **Clear Log** to clear the log data.
- g) Click **Generate Report** to generate a report for the selected events
- the Report may be saved in one of three formats:
	- \*.pdf
	- \*.xls spreadsheet
	- \*.doc document

An xls spreadsheet allows the events to be sorted and edited

# **Section E : SYSTEM TEST AND COMMISSIONING:**

**E1.** Ensure the following items are available:

- a) FAAST System Pipe Layout Report:- allows the measured values to be referenced to the values calculated in PipeIQ.
- b) FAAST System Bill of Materials Report
- c) As-built Installation Drawings
- d) Smoke Pen or other source of smoke with a particulate life cycle of greater than 120 seconds
- e) Timer or stop-watch to measure the maximum Transport Time
- f) Blue-Tak or similar to block holes during Flow tests
- g) Locally Required Forms

Note that the Laser detector LEDs, which are controlled by the Fire Panel, must be turned ON to activate the front panel Alarm indicators

#### **E2. Commissioning and Handover** (reference: FIA Code of Practice for ASDs, Issue 3, Feb 2012) **E2a Commission Testing**

The Commissioning Tests to be performed depend on the ASD system application but should be carried out only when the building is in its normal, intended running state. Appropriate commissioning tests should also be performed after modifications and/or additions to the ASD system.

## **Commissioning**

The commissioning process has several stages which should be performed, recorded and checked as necessary:

- Inspection of Installation verify conformity to design, definition of system (see section 5) including mechanical and electrical installation.
	- Power Up/Configuration required checks and configuration
	- Commissioning Tests to include mechanical, functional and performance testing.
	- Signalling to verify the connections between the ASD and other connected systems (e.g. FAP, BMS).
	- System Check to verify the detector settings are appropriate for the site
	- System Handover include relevant documentation and recorded drawings.

### **E2b Inspection of Installation**

Inspect the installation to confirm that it has been designed and installed correctly for the application and conforms to the design documentation - in particular;

- ASD used to replace point-type detectors (Class C) ensure the installation (particularly Sample Point spacing) conforms to the relevant standard (e.g. NZS4512:2010) and the ASD Sensitivity/Alarm thresholds are correctly set to ensure that the sensitivity of individual holes meets the minimum performance requirements for individual points. Note that this may require reference to the approval compliance notes for the particular ASD system and should also take into account any potential automatic adjustments of the Sensitivity/Threshold settings, which may occur after commissioning.
- ASD used for high and enhanced sensitivity (Class A/B) ensure that the installation conforms to the design specification (eg. if necessary, measure the air velocities in the protected area to ensure that the design spacing is appropriate.
- ASD used as a Primary Sampling System (refer to Table: 'Sensitivity Class vs Detection Requirements' on page 26), ensure the pipe and sample points are installed correctly onto the Air Handling Unit (AHU) within the airflow. If monitoring more than one AHU, it is important to ensure different running speeds do not cause an unbalanced airflow in the pipe, which may affect ASD performance.
- ASD used for other installations (cabinet, duct work or other specialist protection) confirm that the ASD system is in accordance with the design.

Perform a thorough inspection of the mechanical and electrical installation - include;

- pipe network including correct supports.
- clear identification of Sampling Points.
- no obstructions to Sampling Points or remote capillaries.
- all internal and external electrical wiring has been installed correctly.
- power supplies are correctly rated and provide the correct emergency battery standby period.
- correct hole position and sizes.

Before the ASD is powered up, it is very important to check that the pipe is clear of any foreign articles eg. swarf, dust, etc. that will impede or stop the ASD performance.

# **E2c Power Up/Configuration**

It is very important that the ASD manufacturer's technical documentation is followed during system set-up. If there is any doubt refer back to the manufacturer for clarification.

The system should be powered up in accordance with the manufacturer's recommendations. Prior to carrying out any functional and performance tests the ASD equipment should be configured for:

- Fire signal Alarm thresholds and detector sensitivity settings to give required sampling point sensitivity.
- Alarm and Fault delay periods.
- Airflow parameters.
- any other defined parameters.

# **E2d. Commissioning Tests**

Before performing these tests ensure the area being protected is in its fully operational state – both in terms of airflows and cleanliness. For example, any air handling units (AHUs) should be running, all floor and ceiling tiles should be installed and any equipment producing a heat load should be in its normal operational mode.

Results from all tests, particularly details of the test positions, should be recorded so that they can be repeated during Maintenance.

- **(i) Prescribed Standard :** for ASD systems designed to prescribed standards, commissioning tests should include but are not limited to: -
	- Maximum Smoke Transport Time from last sampling hole in system.
	- Fault detection, including blockage and rupture of the pipe.
	- Tests to confirm that Sampling Points are functioning.
- **(ii) Performance Based :** for ASD systems designed to a performance requirement additional performance tests should be performed. They should be conducted in accordance with the design requirements.

### **a) Transport Time Measurement**

Maximum transport time is measured by introducing smoke into the furthest Sample Point (or a dedicated test point) and measuring the time between first introducing the smoke and observing a "reaction" at the detector. **b) Smoke Test:**

The system Alarm response MUST be tested for functionality using smoke

the choice of smoke source is dependent on the installation - Pertronic Industries recommends the use of a Smoke Pen (PN: SMOKEPEN). Aerosol smoke is not recommended as it may leave residue inside the pipe The procedure for this test depends upon whether the FAAST detector is Loop-Based or Stand-Alone:

# **Loop-Based:**

- (i) at the F100 or F120 panel, access Menu \ Status (\ Device) : Loop Address of the FAAST detector. Note the PW4 value
- (ii) on each Pipe of a multiple branch system, introduce smoke into the Sampling Point furthest from the detector – if the End Cap is configured as a Non-Sensing Point, use the penultimate Sampling Point
- (iii)start the Timer as the smoke enters the Sampling Point, then move to the panel and note the PW4 value. The smoke must be present for the duration of the test
- (iv)stop the Timer as the PW4 value begins to rise indicating smoke has been detected this is the Transport Time for this Sample Point.
	- the Maximum Transport Time shall be less than the maximum time specified within the design documentation/ engineering specifications but must not exceed 90 seconds (NZS4512:2010).

Where an Alarm indication is used it does not generally include any Alarm delays, which are temporarily set to zero for the measurement of Transport Time.

Measured Transport Time should be compared to the predicted design Transport Time.

### **c) Fault Detection**

Simulate the following faults on the detector and check that the fault is signalled at both FAAST detector and at the Fire Panel.

- (i) **Pipe Flow :** for each sampling pipe connected to the FAAST unit:
- block the pipe and ensure a Low Flow Defect is reported
- remove the Endcap and ensure a High Flow Defect is reported
- block a single Sampling Point and confirm the Air-Flow indicator responds
- block a series of Sampling Points and record the identity of each hole and number (quantity) required to produce a Low Flow Defect – identifying the holes individually provides the ability to replicate later during **Maintenance**
- record Flow readings for later reference during Maintenance.

Note: A 20% reduction in volumetric flow (EN54-20) is considered an appropriate Defect condition.

Sampling Points do not usually block individually but all become contaminated at similar rates.

### (ii) **Power Supply** :

- disconnect the battery and verify that a PSU fault is reported
- disconnect the Mains supply and verify that a PSU fault is reported.

### (iii)**Internal Faults :**

- disconnect Sounder 1 (Pins 17/18) and verify that a fault is reported
- disconnect Sounder 2 (Pins 19/20) and verify that a fault is reported (Dual Channel FAAST Only)

### **d) Functional Tests**

Commissioning must include sufficient testing to verify that Sampling Points are fully functional. Careful inspection/validation of the sampling holes to confirm that they are correctly drilled and comparison of measured transport times to predicted transport times is often considered sufficient validation, particularly where performance tests are specified.

- identify and inspect a sample of Sampling Points and verify they are drilled to the correct size and spacing
- measure the actual current drawn from the power supply record this and use the Battery Calculator [\(http://www.pertronic.co.nz/engineering/battery\\_calc/welcome.php\)](http://www.pertronic.co.nz/engineering/battery_calc/welcome.php) to ensure the PSU and Battery are appropriate to achieve the required Standby period
- activate Configurable Input (Pins 21/22) and verify that it functions as configured

# **E2e Signalling**

All signalling between the ASD system and Fire Alarm Panel/CIE should be verified in accordance with the design. In particular the signalling and response to each Alarm level and Fault conditions should be checked and verified. Where an ASD system provides local Disablement or Isolation it should be verified that this condition is signalled to the Fire Alarm Panel/CIE

Any "cause and effect" requirements, particularly in relation to the integration with automatic suppression systems should be verified

#### **E2f System Check**

After initial commissioning, it is prudent to monitor detector performance by turning Trend Log ON for an appropriate period, then review the log to verify the settings are appropriate for the site (refer to Section C, General d))

#### **E2g System Handover**

During the commissioning all results shall be recorded. These along with all configuration data shall be submitted as part of the commissioning certificate.

All relevant drawings shall be submitted to include the pipe layout, hole sizes, sampling point positions and detector locations, and shall be deemed part of the system handover.

All the collated documentation along with a signed certificate should be issued to the customer.

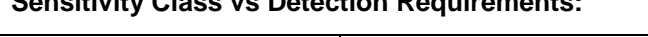

**Sensitivity Class vs Detection Requirements:**

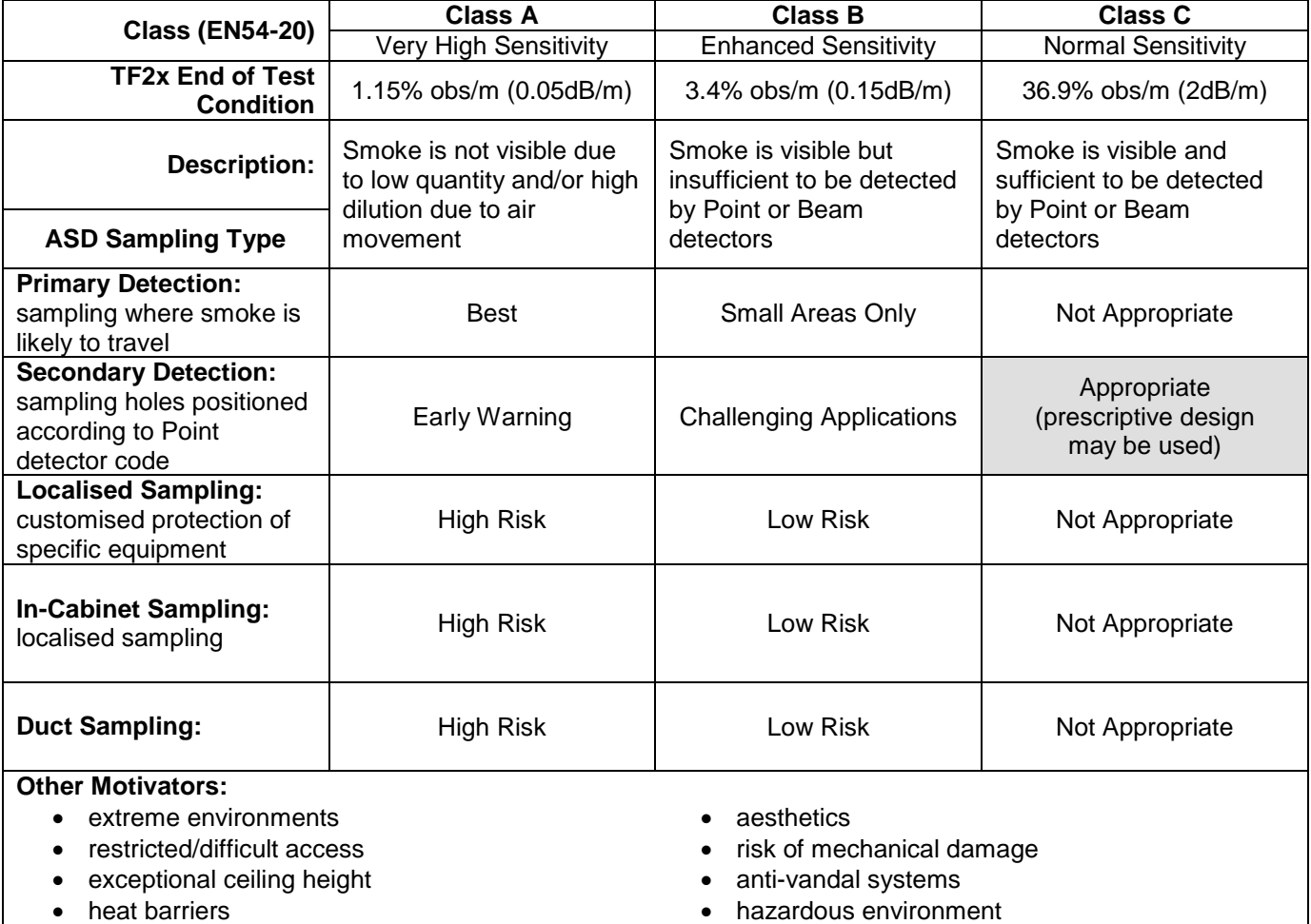

#### **Colour Code Key:**

When using this manual, apply the information which applies to the particular FAAST LT model being installed Black: applies to both FL01nn and FL20nn Series FAAST LT detector

Blue: refers to Important Settings which should be verified. While all settings are important, many can justifiably remain as the default value, but items in Blue should be checked

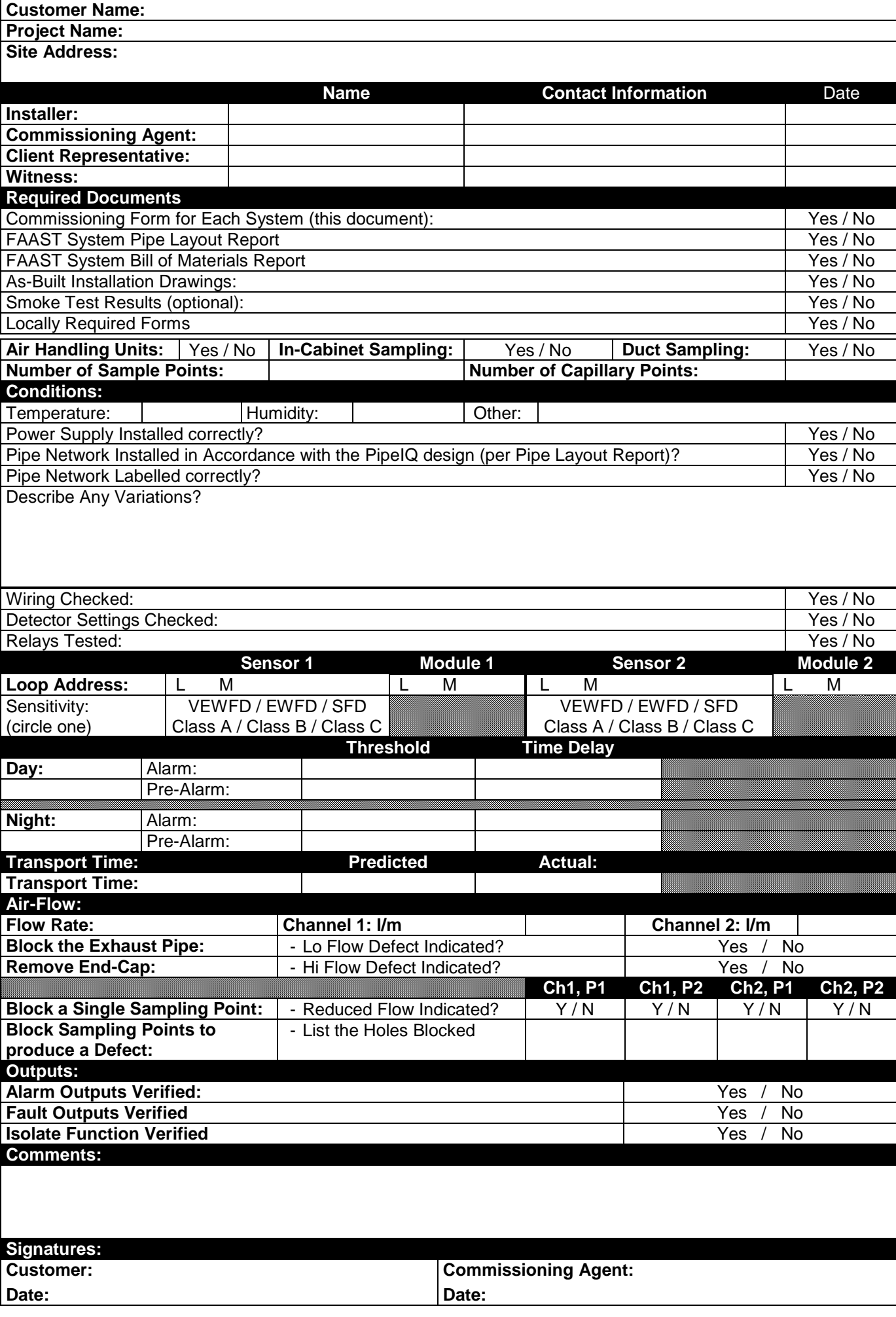